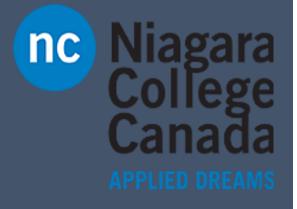

Microsoft Quick Start

Quick Start: Quick start: Bring your Own Device

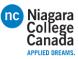

#### 5 things to get going quickly

Using your own device at work or school? Here's how to get set up. Follow these steps...

#### 1. Add your work or school account

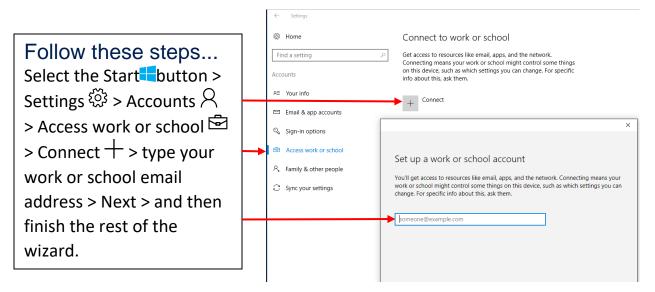

#### 2. Set up your work account in the Mail app

Select the Start  $\blacksquare$  button > find Mail  $\square$  in the list of apps and open it > enter your work or school email address when you first set up the app. If you've already set up the Mail app with a personal account, then add your account to the app. Here's how:

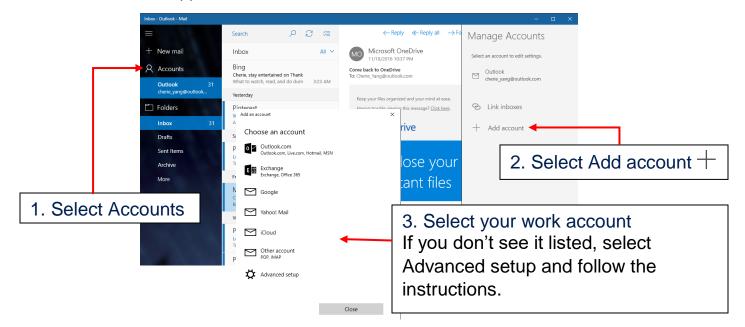

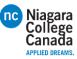

## If you already use Outlook...

Setting up an additional work account won't take long.

|                                                                                                    | Add Account                                                                    | ×      |
|----------------------------------------------------------------------------------------------------|--------------------------------------------------------------------------------|--------|
| Have Outlook 2016 (the desktop app)?                                                                                                    | Auto Account Setup<br>Outlook can automatically configure many email accounts. | ×      |
| Open the app and select<br>File > Info > Add Account<br>and follow the<br>instructions.                                                                                                    | E-mail Account Your Name:                                                      |        |
|                                                                                                    | Example: Ellen Adams                                                           |        |
| If you use Outlook.com<br>The steps are similar, but<br>they're different for each<br>version of the app.<br>The simplest thing to do is<br>open the app, select the<br>question mark in the upper<br>right, and search for "add<br>account." | E-mail Address:                                                                |        |
|                                                                                                    | < Back Next >                                                                  | Cancel |

#### 3. Set up your Calendar account

Select the Start button > find Calendar  $\boxed{100}$  in the list of apps and open it.

| 1. Select Set                                                                                                    | tings 🔅                         |                   |                                          |                          |
|----------------------------------------------------------------------------------------------------|---------------------------------|-------------------|------------------------------------------|--------------------------|
| Month View - Calendar                                                                                                    | 、 → November 20 <sup>°</sup>    | 16 🖻 Today 🗇 Day  | – – ×                                    |                          |
| + New event<br>November 2016 ∧ ∨<br>su Mo Tu We Th Fr Sa                                                                                                    | Sunday Monday<br>11/20 21 👗 53° |                   | ursd                                     | . Select Manage Accounts |
| 30         31         1         2         3         4         5           6         7         8         9         10         11         12           13         14         15         16         17         18         19 | 27 28                           | 29 30 12          | /1 Calendar Settings<br>Weather Settings |                          |
| 20         21         22         23         24         25         26           27         28         29         30         1         2         3                                                                          | 4 5                             | 6 7 8<br>13 14 15 | What's new<br>Help                       |                          |
| 4 5 6 7 8 9 10<br>More calendars                                                                                                    | 18 19                           | 20 21 22          | Trust Center                             |                          |
| 전 🛄 🖍 🔅                                                                                                    |                                 |                   | About                                    |                          |

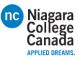

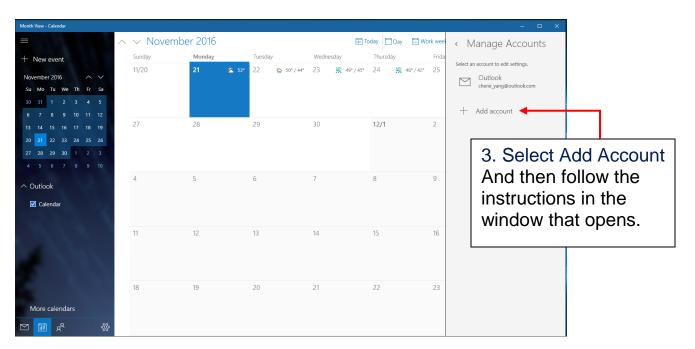

### 4. Connect to Wi-Fi

If your work or school has a Wi-Fi network, you'll want to be on it. You're going to need to get the password from your support person before you can connect.

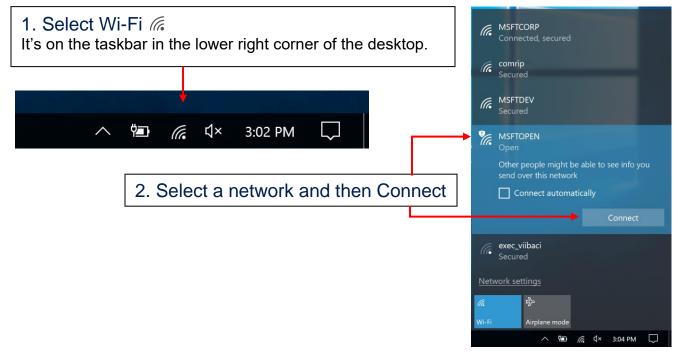

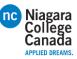

#### 5. Connect to work or school resources

If adding your work or school email account in step 1 above didn't automatically give you access to network resources, you'll need to connect to them.

Note that connecting to them can mean that you give up some control of your settings. For example, your passwords might have to meet their requirements. For more info, you're going to have to ask your work or school.

|                                                                                           | ← Settings                              |                                                                                                    |
|-------------------------------------------------------------------------------------------|-----------------------------------------|----------------------------------------------------------------------------------------------------|
|                                                                                           | Ø Home                                  | Connect to work or school                                                                                                    |
| Follow these steps                                                                        | Find a setting $\rho$                   | Get access to resources like email, apps, and the network.<br>Connecting means your work or school might control some things |
| Select the Start button<br>> Settings $3>$<br>Accounts $2>$ Access<br>work or school $2>$ | Accounts                                | on this device, such as which settings you can change. For specific info about this, ask them.                               |
|                                                                                           | R≡ Your info                            | L Connect                                                                                                    |
|                                                                                           | Email & app accounts                    | T                                                                                                    |
| Connect +.                                                                                | 🔍 Sign-in options                       | Related settings                                                                                                    |
|                                                                                           | Access work or school                   | Add or remove a provisioning package                                                                                         |
|                                                                                           | $^{ m A_{\star}}$ Family & other people | Export your management log files                                                                                             |
|                                                                                           | $\mathfrak{C}$ Sync your settings       | Set up an account for taking tests                                                                                           |

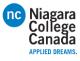

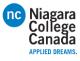

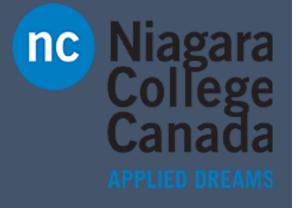

Microsoft Quick Start

**Quick Start: Connect to a Network Printer** 

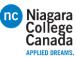

## Quick start guide for info workers

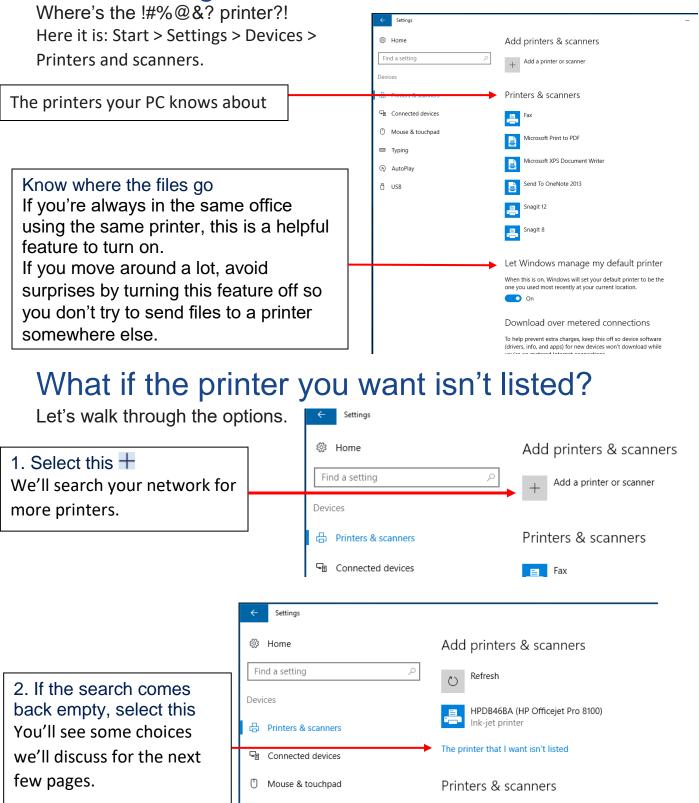

😑 Fax

Typing

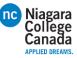

#### You've got a lot of options here

Which ones are the best for you can depend on the size of the business you're working for. If you work for a large corporation with thousands of people, it's likely that the printers are joined to the corporate network and, under normal conditions, you should've been able to find the one you want. So before trying anything else with the software, go check the physical printer to see if the power is on, it's warmed up, and ready to go by making

a quick copy of something. If you're in a small or medium-sized business, you've probably already checked all that because it's not as far to walk. ;-)

When you're at the printer, see if its name (or maybe its IP address) is taped to it or pinned above it. Jot that down before you go back to your PC. When at your PC, do this:

Try the default option

Even when the printer doesn't seem that old, it can pay to try this.

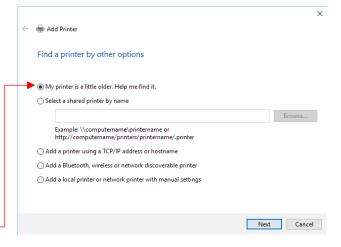

If the default option came up empty and you're in a medium or large organization, you might be able to search for a printer based on your location. If you're in a small business in a single location, you probably won't see this option listed.

|                                                                                                    |                                                                                                    | 🔶 🖶 Add Prir                         | iter                                                                                                    |  |
|----------------------------------------------------------------------------------------------------|----------------------------------------------------------------------------------------------------|--------------------------------------|----------------------------------------------------------------------------------------------------|--|
|                                                                                                    | cation, if available<br>ee a way to browse by building.                                                                                                    | Find a printer by other options      |                                                                                                    |  |
|                                                                                                    |                                                                                                    | O My print                           | er is a little older. Help me find it.                                                                                                    |  |
|                                                                                                    |                                                                                                    | Find a pr                            | inter in the directory, based on location or feature                                                                                                    |  |
|                                                                                                    | Find Printers File Edit View                                                                                                    | – 🗆 🗙 ctas                           | hared printer by name                                                                                                    |  |
| To connect,<br>double-click<br>Or press and<br>hold the name<br>of the printer<br>that appears in<br>this list. | In:  In: Features Incore Incore Incor | Browse Find Now Stop Clear All OK OK | 2. Browse to see<br>locations<br>If you've got multiple<br>floors, buildings, or<br>cities, this can help<br>narrow your choices and<br>show you the name of<br>the printer you're trying |  |
|                                                                                                    | 11 item(s) found                                                                                                    |                                      | to connect to.                                                                                                    |  |

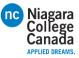

If the default search didn't find the printer and you don't have the option to search by location, try searching for it by name.

In large companies, the "computername" shown in the examples is likely the name of the server that many of the printers in your location are connected to. If you're not sure what this is but you know the name of another printer in the organization, you can try that server name here. But if you don't know the name, you're probably not going to be able to guess and you're going to need ask

someone, such as a coworker who has connected to the printer or your IT folks. In a small business, the name might be the name of a PC that's in a room with the printer. As it goes with a large business, if you don't know, you're going to have to ask.

Type the name Take a careful look at the examples given because the direction of the slashes matters.

Select this and then Next

Select Next.

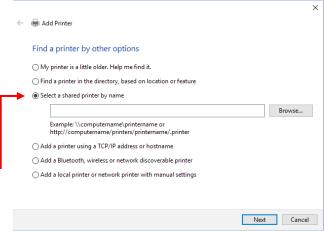

If you're in a medium or large business and nothing has worked so far, it's likely that you're going to have to contact your IT department and ask for help. If their response is to give you only the printer's IP address (or hostname) to go on, that's

OK—they're actually being really helpful because you'll just need to paste it into a box and you're done.

| Fin | d a printer by other options                                                                |
|-----|---------------------------------------------------------------------------------------------|
| 0   | My printer is a little older. Help me find it.                                              |
| OF  | ind a printer in the directory, based on location or feature                                |
| 0   | elect a shared printer by name                                                              |
|     | Brov                                                                                        |
|     | Example: \\computername\printername or<br>http://computername/printers/printername/.printer |
| •   | Add a printer using a TCP/IP address or hostname                                            |
| 04  | Add a Bluetooth, wireless or network discoverable printer                                   |
| 04  | Add a local printer or network printer with manual settings                                 |

| Enter the address and then select Next. |  |                              |                                  | INEXT Cancel |
|-----------------------------------------|--|------------------------------|----------------------------------|--------------|
|                                         |  |                              |                                  |              |
|                                         |  |                              |                                  | ×            |
|                                         |  | 🗧 🖶 Add Printer              |                                  |              |
|                                         |  | Type a printer hostname      | or IP address                    |              |
|                                         |  | Device type:                 | Autodetect                       | $\checkmark$ |
|                                         |  | Hostname or IP address:      |                                  |              |
|                                         |  | Port name:                   |                                  |              |
|                                         |  | Query the printer and automa | tically select the driver to use |              |

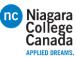

Next Cancel

A small- or medium-size business might have a Bluetooth wireless network printer. If you know that your office has a wireless printer, do this:

|                                                                                                    |  | < | 🚔 Add Printer                                                                                                    | ×      |
|----------------------------------------------------------------------------------------------------|--|---|----------------------------------------------------------------------------------------------------|--------|
| Select this and then Next<br>You'll kick off a search for wireless<br>printers that you can then select<br>and try to connect to. |  |   | Find a printer by other options <ul> <li>My printer is a little older. Help me find it.</li> <li>Find a printer in the directory, based on location or feature</li> <li>Select a shared printer by name</li> </ul>                                                          |        |
|                                                                                                    |  | - | Example: \\computername\printername or<br>http://computername/printers/printername/.printer<br>Add a printer using a TCP/IP address or hostname<br>add a Bluetooth, wireless or network discoverable printer<br>Add a local printer or network printer with manual settings | rowse  |
|                                                                                                    |  |   | Next                                                                                                    | Cancel |

One thing a small business (which in this case means fewer than 100 devices on the network) can try is to manually add a network printer. Here's how:

| Select this and then Next | ← 👼 Add Printer                                                                             |    |
|---------------------------|---------------------------------------------------------------------------------------------|----|
|                           | Find a printer by other options                                                             |    |
|                           | ○ My printer is a little older. Help me find it.                                            |    |
|                           | ○ Find a printer in the directory, based on location or feature                             |    |
|                           | ○ Select a shared printer by name                                                           |    |
|                           | Brows                                                                                       | se |
|                           | Example: \\computername\printername or<br>http://computername/printers/printername/.printer |    |
|                           | ○ Add a printer using a TCP/IP address or hostname                                          |    |
|                           | O Add a Bluetooth, wireless or network discoverable printer                                 |    |
|                           | O Add a local printer or network printer with manual settings                               |    |
|                           |                                                                                             |    |

| Select Use exisiting port and then<br>Expand the list, pick a printer that<br>begins with "WSD-" (and then a long<br>number), and then select Next. | ÷  | 🖶 Add Printer<br>Choose a printer port |                                                                       | ×      |
|----------------------------------------------------------------------------------------------------|----|----------------------------------------|-----------------------------------------------------------------------|--------|
| If there are a lot of "WSD-" entries in                                                                                                    |    | A printer port is a type of connec     | tion that allows your computer to exchange information with a printer |        |
| the list, you'll have to ask someone in                                                                                                    | +• | Our Sean existing port:                | LPT1: (Printer Port)                                                  | $\sim$ |
| your organization which one to                                                                                                    |    | ○ Create a new port:                   |                                                                       |        |
| choose.                                                                                                    |    | Type of port:                          | Local Port                                                            | 4      |

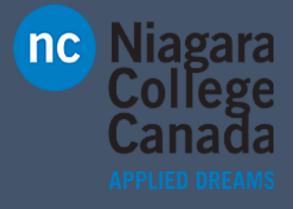

Microsoft Quick Start

**Quick Start: Desktop at Work** 

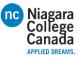

#### Flatten the learning curve

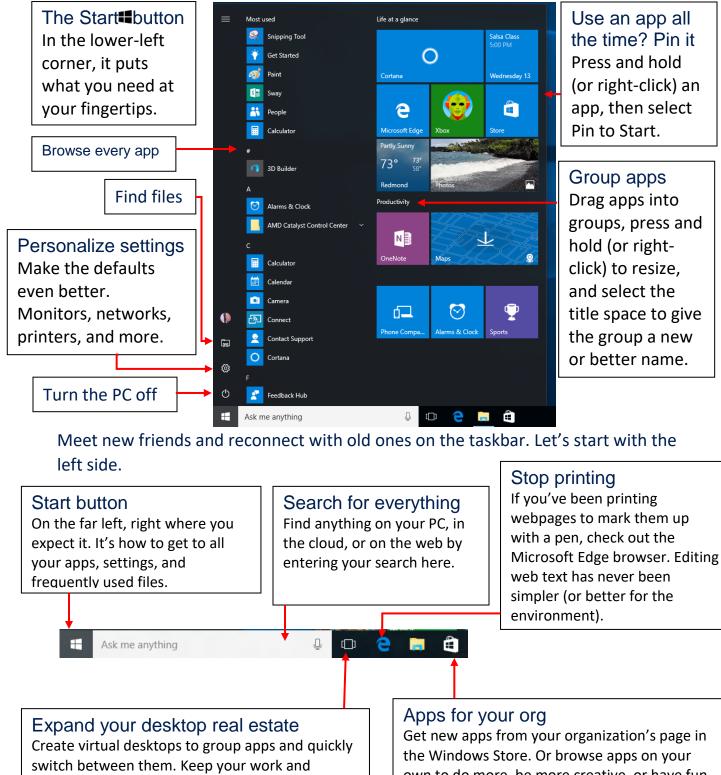

personal stuff separate.

own to do more, be more creative, or have fun on a break.

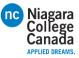

#### And here's the far right side...

with a tap or click

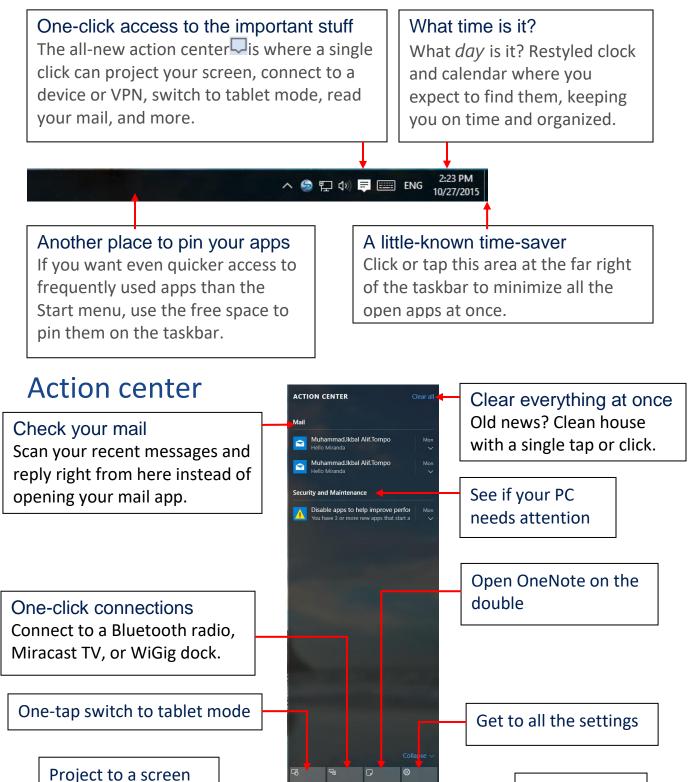

Connect to your network

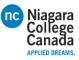

#### Settings up close

Need to tweak the defaults? Not a problem. Use the Settings app to get to what matters to you, including the settings still in Control Panel. The he best place to find an app's settings is in the app itself. Look for this icon: 48

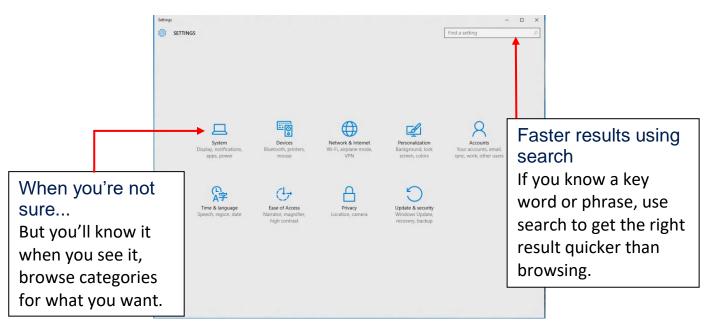

#### See more of your work at once

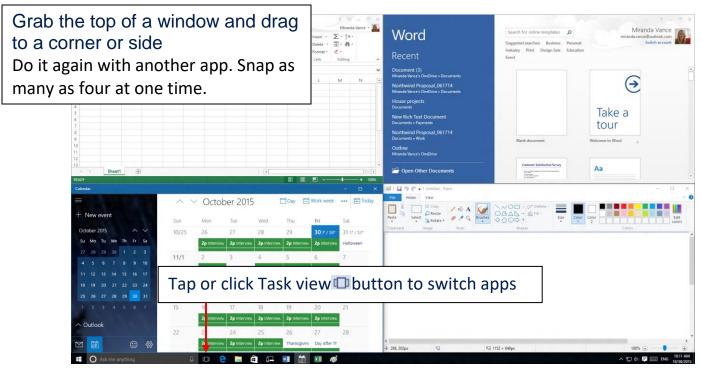

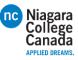

#### Get organized

Create virtual desktops to group apps together by project, type, or whim. Keep your work apps in one desktop and your personal apps in another, making it easy to switch between them.

To move apps between virtual desktops, select Task view and drag an app from one desktop to another.

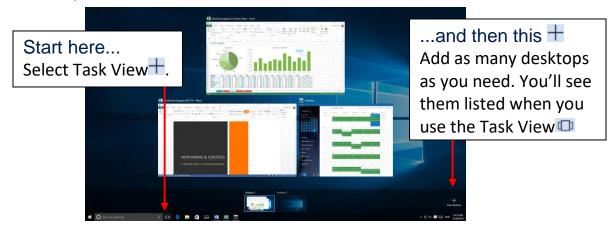

#### Cortana goes to work

Cortana helps you find things on your PC, manages your calendar, tracks packages, and can tell you a joke on a rough Monday. The more you use Cortana, the more personalized your experience will be.

|                         | ■ O I've gathered a look at the day for you.                                                                                                    |    |
|-------------------------|----------------------------------------------------------------------------------------------------|----|
|                         | Control Control Contro |    |
| Type your question here | Interview new consultant<br>Fourth Coffee<br>2:00 PM - 3:00 PM                                                                                                    | it |
|                         | Meet with distributor<br>Store<br>200 PM - 3:00 PM                                                                                                    |    |
|                         | Fraffic to home<br>Add your home address to get<br>raffic updates.                                                                                                    |    |
|                         | Ask me anything                                                                                                    |    |

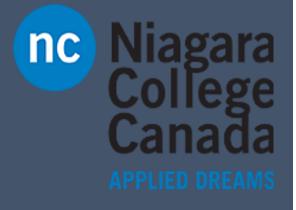

Microsoft Quick Start

**Quick Start: Maps App** 

Sign in to get more See your search history and favorite places on all your devices. Niagara College Canada

#### Get oriented

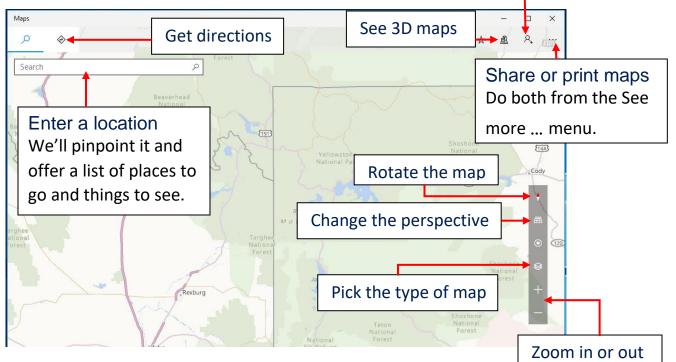

#### Scenic hike or interstate?

Get directions for wherever you want to go, no matter how you want to get there. Let's drive to Moab!

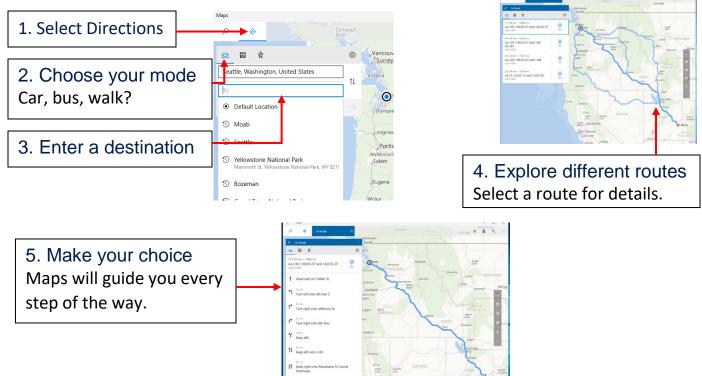

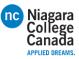

### The roads are clear

Real-time traffic info is a click away.

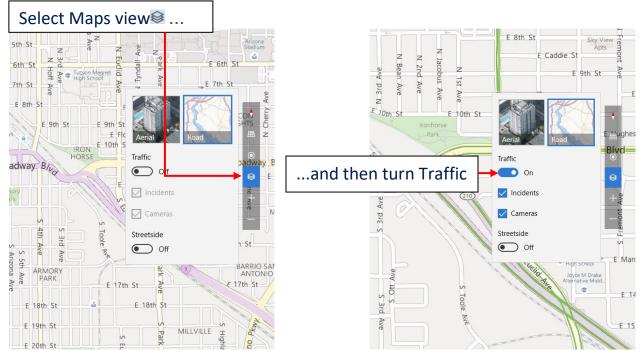

#### See for yourself

Know where you're going before you even get there.

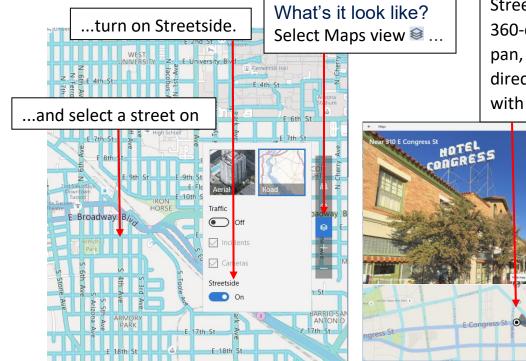

No more guesswork Streetside shows you a 360-degree view. Drag to pan, and see which direction you're looking with the map below.

×

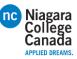

#### See the world from wherever you are

Explore different locations in three dimensions without having to get on a plane.

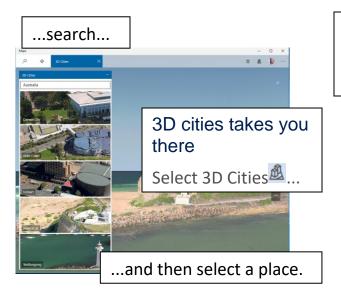

#### Follow your own path

Draw or take notes on your maps.

Mark where the treasure is buried Then share the map with your friends... or don't.... Map controls make it interesting Use controls, such as Tilt<sup>m</sup>, to change your perspective.

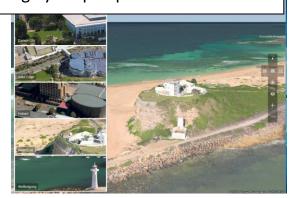

Draw your own route In a park with no mapped roads, draw your own and we'll show you the distance you'll travel.

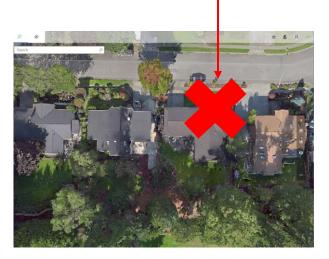

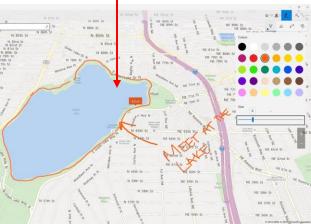

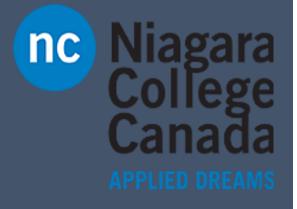

Microsoft Quick Start

**Quick Start: Photos App** 

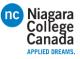

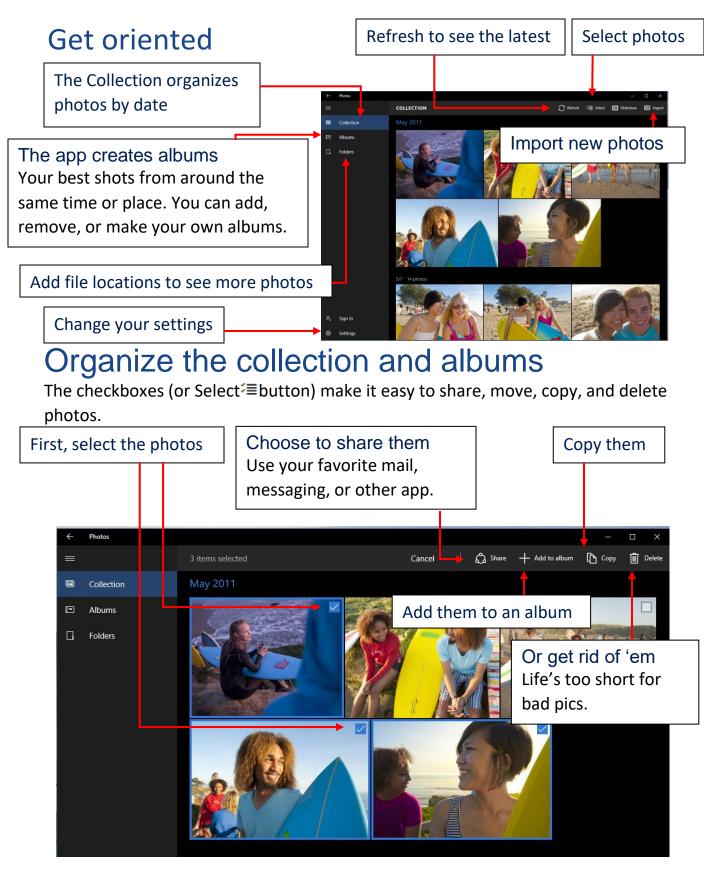

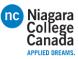

### Sign in, see more

Sign in with your Microsoft account and you'll see photos from all your synced devices and OneDrive.

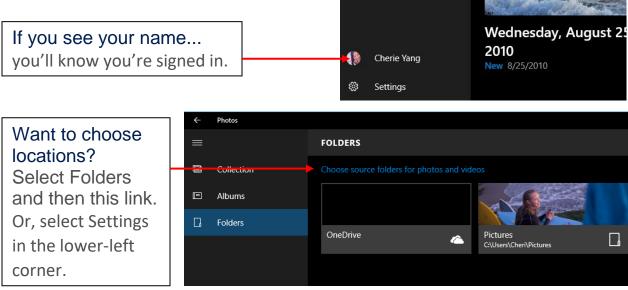

## Magic! Painless editing

Use Enhance /\* to make your pics pop. It tweaks color, contrast, brightness; fixes red eyes; and even straightens a slanted horizon.

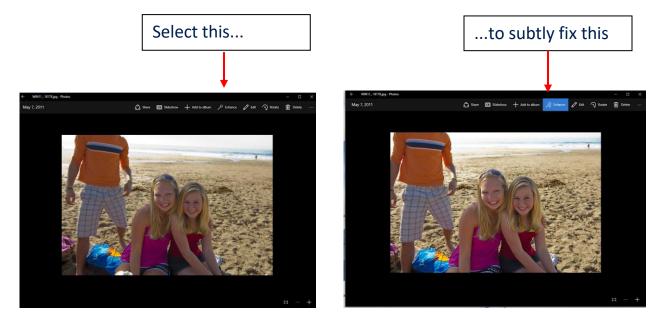

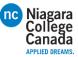

#### Less magic, but more control

Filters, contrast, and colors—oh my!

1. Select a photo and then select Edit *∠* 

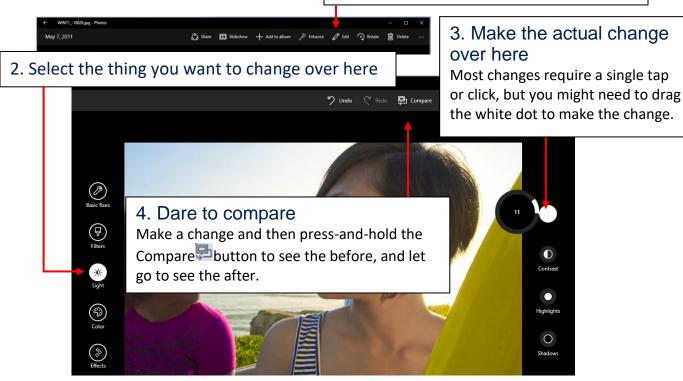

#### Keep it moving

Cut to the chase—or any other part of your video.

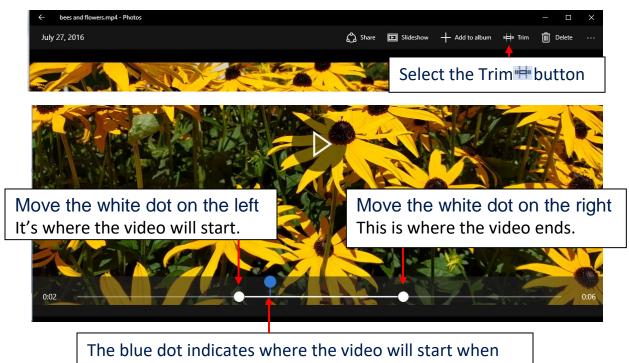

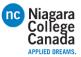

#### Capture it

Grab the perfect moment from a video and save it as a photo.

Pause the video and pressand-hold or right-click Select Save photos from Video. Add to album Slideshow Trim Delete Open with Copy Save photos from video Create slow motion video Open folder File info

Go forward or back one frame at a time

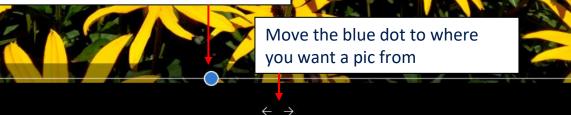

#### Slow it down

Increase the drama by highlighting the best moment in slo-mo.

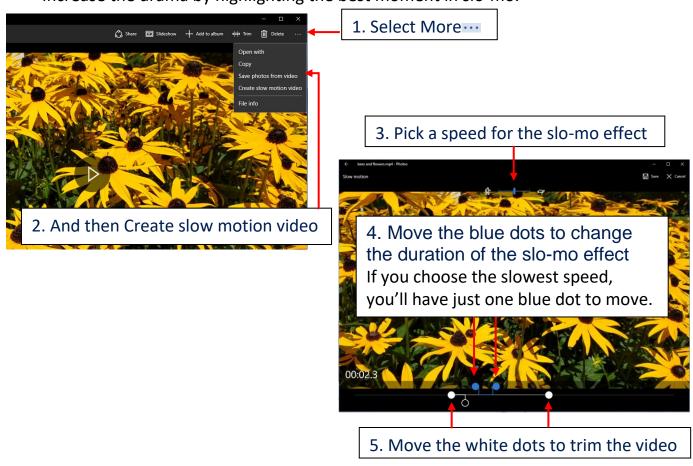

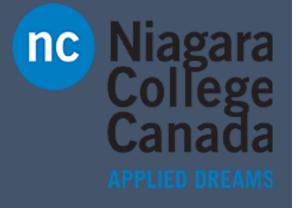

Microsoft Quick Start

**Quick Start: Windows Defender** 

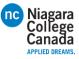

Windows Defender helps keep your device safe from malicious or unwanted software. It's always on, protecting you, and pretty much runs by itself. You could just stop reading now.

How do you know it's running? In the lower-right corner of the desktop, select the Show hidden icons  $\land$ , and then hover over the Windows Defender icon. You'll see a message that says PC status: Protected.

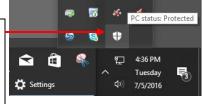

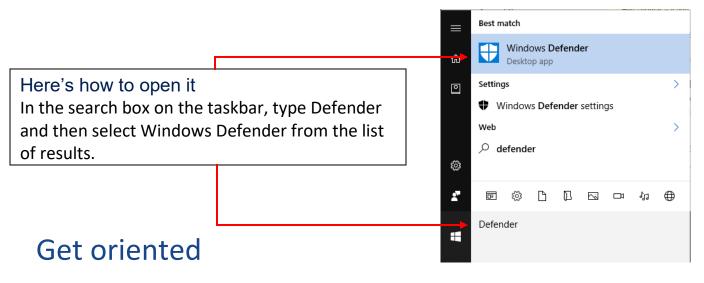

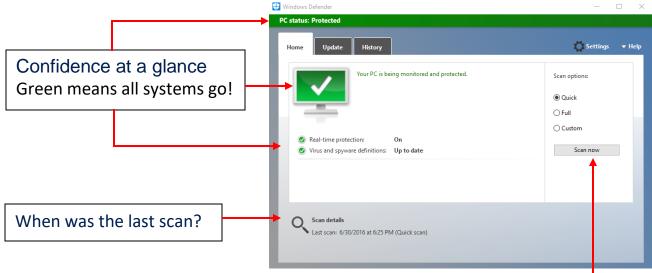

#### Need more assurance?

If your PC is acting weird and it's been a day since your last scan, run another scan whenever you want. If you suspect a virus, try a full scan.

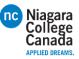

#### Updates just happen

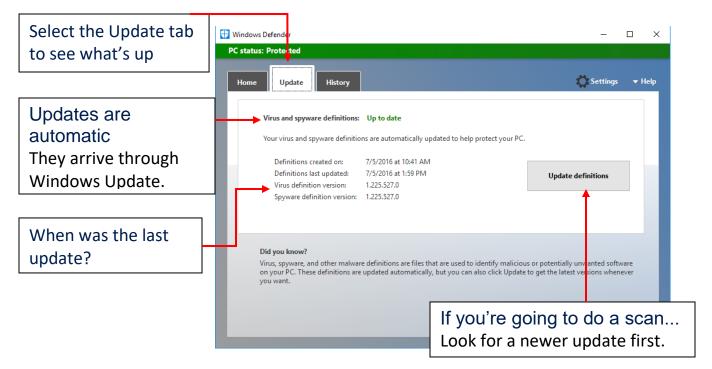

# Make sense of the present by understanding the past

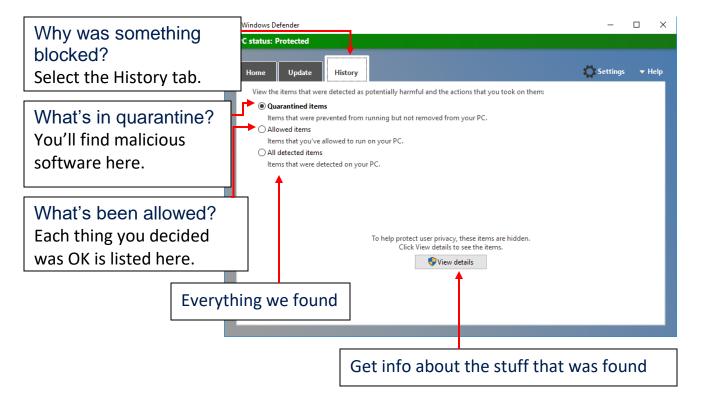

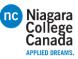

## Dig deep with Settings

If you like to get under the hood and customize, there are ways to improve the security of Windows Defender. (Or you can choose to make it less secure, but we don't recommend it.) All the knobs you can tweak are found in the Settings app.

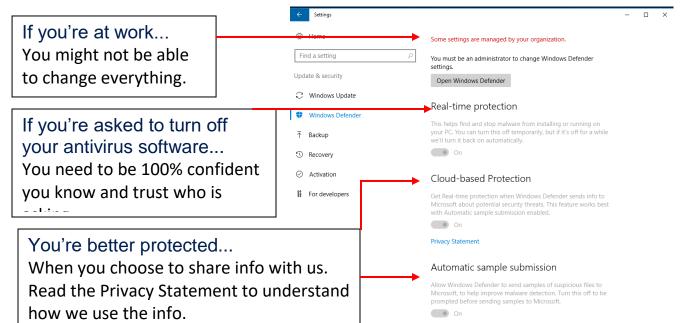

#### Dig even deeper with Settings

Keep scrolling the Settings page and you'll find even more to tailor.

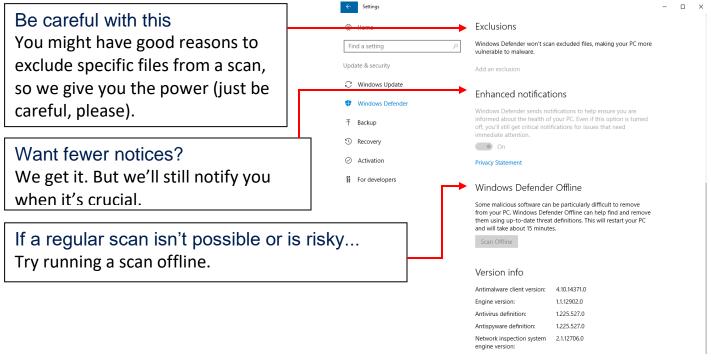

Privacy Statement

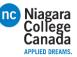

#### Got a problem you can't fix yourself? Find help.

Want news about the latest features? This page can help.

🕀 Windows Defender

#### Ask the community

Other people have probably had the same problem, and there are folks in our online community willing to give you a hand.

| c status: Protected                                                               |                                  |
|-----------------------------------------------------------------------------------|----------------------------------|
| Home Update History                                                               | 💭 Settings 👻 Help                |
| View the items that were detected as potentially harmful and the actions that you |                                  |
| Quarantined items                                                                 | What's new                       |
| Items that were prevented from running but not removed from your PC.              | Submit malicious software sample |
| <ul> <li>Allowed items</li> </ul>                                                 |                                  |
| Items that you've allowed to run on your PC.                                      | About                            |
| ○ All detected items                                                              |                                  |
| Items that were detected on your PC.                                              | You might be asked to            |

You might be asked to send a sample This can help us identify and fix the problem.

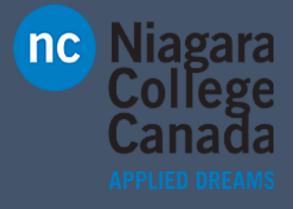

Microsoft Quick Start

**Quick Start: Windows Store** 

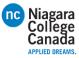

#### Three ways to open the Store

|        | The                                             | ere's a bu  | utton on th                            | ne taskbar                     | r                    |                                                                                                    |                                            |                                                                           |        |
|--------|-------------------------------------------------|-------------|----------------------------------------|--------------------------------|----------------------|----------------------------------------------------------------------------------------------------|--------------------------------------------|---------------------------------------------------------------------------|--------|
|        | <b>O</b> Ask n                                  | ne anything |                                        | Ū.                             | 0 2                  |                                                                                                    |                                            |                                                                           |        |
| Or loc | ok for a ti                                     | le on the   | e Start 📲                              | menu                           |                      | <ul> <li>Most used</li> <li>Snipping Tool</li> <li>Get Started</li> <li>Get Started</li> <li>Paint</li> <li>Sway</li> <li>Recople</li> <li>Calculator</li> <li>JD Builder</li> <li>A</li> <li>AMD Catalyst Contr</li> <li>C</li> <li>Calculator</li> </ul> | vol Center V                               | Reuters - 8 hours ago<br>yy<br>yy<br>Xbox<br>Xbox<br>Xbox<br>Xbox<br>Xbox |        |
|        |                                                 |             | Search                                 | for "Store                     | "                    | Catendar                                                                                                    | Ģ                                          | • • • •                                                                   |        |
|        | e has a litt<br>everythir<br>store<br>Home Apps |             | Don't nee<br>Browse a d<br>Movies & TV |                                | it all?              | -                                                                                                    | g for some<br>s quickest                   | ething spec                                                               | cific? |
|        |                                                 | lar and v   |                                        |                                | e in conve           | enient lists.                                                                                                    |                                            | es: Alle                                                                  |        |
|        | A Top games                                     | :           | Featured     Collections               | Adele 25                       |                      | Minecraft: Story Mode<br>Telltale Games Series                                                                                                    | Dor<br>The                                 | n't forget to<br>re's a lot go                                            |        |
|        | Favorite app                                    | s & games   | me Messenger                           | Cut The Rope<br>*****<br>Free* | Hulu<br>Hulu<br>Free | Sonic Dash<br>*****<br>Free*                                                                                                    | dow<br>ooVoo Video Call,<br>Text and Voice | vn here.                                                                  |        |

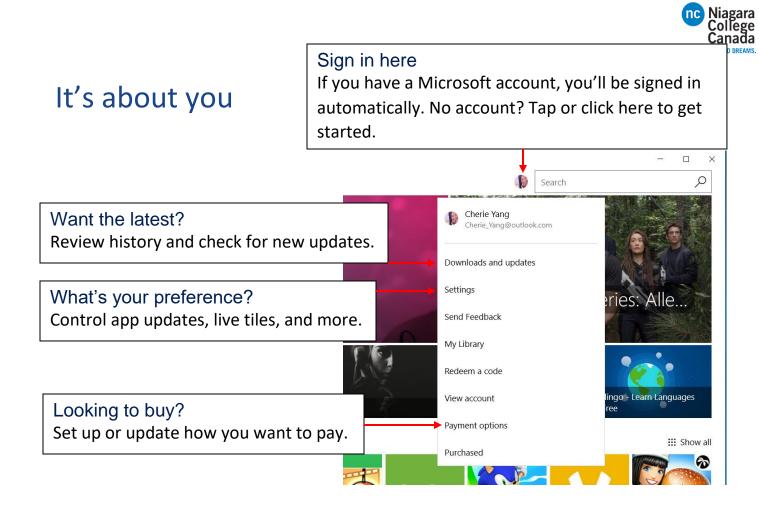

#### Get your apps on all your Windows devices

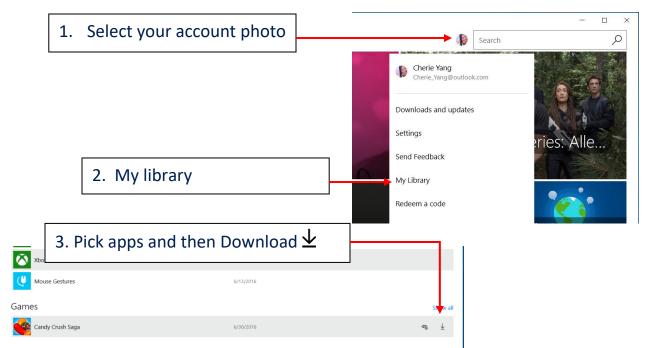

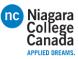

#### Get down to business

If you open the Store at work, you might see a category at the top of Home with your organization's name.

That means your organization has already picked out some apps for you, and this is where you can download them to your device. The apps might include common business tools, like Excel and OneNote, or internal resources, such as your HR app or an accounting program.

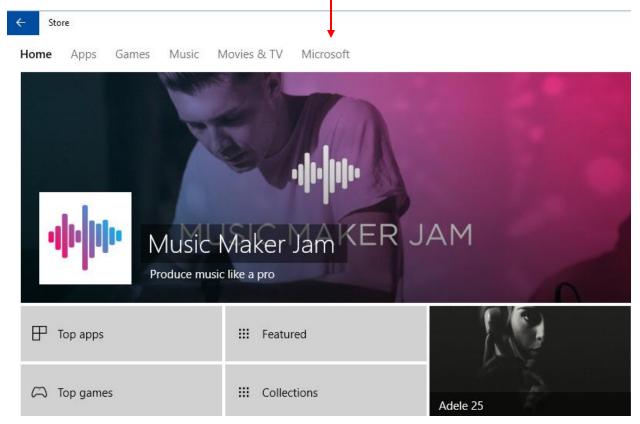